# **Quick Reference Document**

## **Install the Omnion 4.0 software for the QC8500 Series 2**

#### **Computer requirements:**

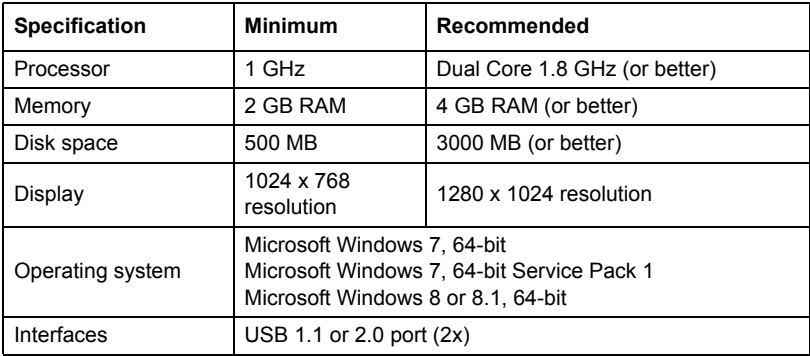

#### **Pre-requisite:**

If the Omnion 3.0 software is installed on the PC, do the steps that follow to save data and remove the software before Omnion 4.0 is installed.

- **1.** Save all .omn data files to a USB flash drive or an external hard drive. *Note: Omnion 3.0 .omn data files are compatible with the Omnion 4.0 software.*
- **2.** Remove all Omnion 3.0 program files, drivers and directories from the PC. Refer to "Software installation" to install the Omnion 4.0 software.

### **Software installation:**

- **1.** Make sure that the QC8500 and sampler USB cables are not connected to the PC.
- **2.** Close all open applications and windows on the PC.
- **3.** Put the Omnion 4.0 installation CD in the CD-ROM drive of the PC.
- **4.** Complete the prompts on the screen to install the software.
- **5.** When the software installation is complete, remove the CD from the CD-ROM drive.
- **6.** Set the QC8500 power to on. **Continued >>>**

**7.** Connect the QC8500 to the PC with the USB cable.

The message "The virtual communication port is installed." shows on the display.

- **8.** Set the sampler power to on.
- **9.** Connect the sampler to the PC.

The message "USB Serial Port is installed." shows on the display when the sampler is connected with a USB cable.

- **10.** On the PC, select Restart.
- **11.** Start the Omnion software.
- **12.** Select Configuration>Instruments.
- **13.** If the software does not immediately identify the instrument, select QC8500 Series 2, then click **RECONNECT**.

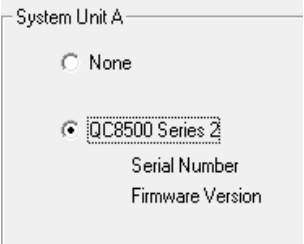